How to Register as a New Family

- Navigate to our registration landing page. This can also be accessed by going to  $1<sub>1</sub>$ https://discoverylink.dpsk12.org/ and clicking on "School Year Registration".
- $2.$ Scroll down to "School Year 2022-2023" and select "Click to View Offerings"

### **SCHOOL YEAR 2021-2022** Discovery Link offers comprehensive before and afterschool programming at 43 elementary schools in DPS. Our sites run from 6:30 a.m.-school bell in the morning and from the school bell until 6:00 p.m. in the evening. Times are subject to change based upon needs of individual schools. ver that must be signed for your child to attend Discovery Link ofrece una programación integral antes y después de clases en 43 escuelas primarias de DPS. Nuestros sitios funcionan desde las 6:30 a.m.-campana de la escuela en la mañana y desde la campana de la escuela hasta las 6:00 p.m. Por la tarde. Los horarios están sujetos a cambios según las necesidades de las escuelas individuales. Renuncia que debe ser firmada para que los niños participer **Click to View Offerings** ٠

Carefully select the correct program in which you wish to enroll. (AM & PM Grant Funded Sites (Ages 5+)). Based on an update from state licensing, students who will turn 5 by October 1st of the current year should enroll in K-5 School Age Programming.

**the Back to Start** 

"AM & PM Discovery Link (Ages 5+)

<u>.</u><br>Iick here to enroll in a site. Once your enrollment is approved, you will login here to select your calendar days.

Please note, that some sites will be found under the "AM and PM Grant Funded Sites" Category, including, Barnum, Colfax, Cowell, Eagleton, Ellis, DCIS Fairmont, Hallett, Kaiser, Munroe, Newlon, Traylor Academy, Trevista and Valverde

If you've already enrolled in a site and been approved, click on the "Attendance" tab above to select calendar days

 $\blacktriangleright$ 

Haga clic aquí para inscribirse en un sitio. Una vez que se apruebe su inscripción, iniciará sesión aquí para seleccionar sus días calendario.

Tenga en cuenta que algunos sitios se encontrarán en la categoría "Sitios financiados por subvenciones de AM y PM", incluidos Barnum, Colfax, Cowell, Eagleton, Ellis, DCIS Fairmont, Hallett, Kaiser, Munroe, Newlon, Travlor Acadmey, Trevista, y Valverde,

Si ya se ha inscrito en un sitio y ha sido aprobado, haga clic en la pestaña "Asistencia" que se encuentra arriba para seleccionar los días calendario.

#### **Click to View Offerings**

### \*AM & PM FCF (Ages 3 & 4 or 4 only)

Click here to enroll in a site. Once your enrollment is approved, you will login to https://connect.schoolcareworks.com/login.jsp to select your calendar days.

Attention ECE families: Based on an update from state licensing, students who will turn 5 by October 1, 2022 can enroll in K-5 School Age Programming. \*Based on state licensing ratios, there are more aces available in school age programming than ECE programming

Lincoln, SKCEE (Stephen Knight), Sandoval and Valdez provide ECE programming for 3- and 4-year-olds. Brown, Isabella Bird, McKinley Thatcher, Teller, Roberts, and Westerly Creek provide ECE programming for 4-year-olds ONLY.

Haga clic aquí para inscribirse en un sitio. Una vez que se apruebe su inscripción, iniciará sesión en https://connect.schoolcareworks.com/login.jsp para seleccionar sus días calendario

Atención a las familias de ECE; Basándose en una actualización de las licencias estatales, los estudiantes que cumplirán 5 años antes del 1 de octubre de 2022 pueden inscribirse en la Programación para niños en edad escolar K-5. \* Según la proporción de licencias estatales, hay más espacios disponibles en la programación para la edad escolar que la programación de ECE.

Lincoln, SKCEE (Stephen Knight), Sandoval y Valdez ofrecen programación de ECE para niños de 3 y 4 años. Brown, Isabella Bird, McKinley Thatcher, Roberts, e Westerly Creek brindan la programación de ECE para niños de 4 años SOLAMENTE

### **Click to View Offerings**

"AM & PM Grant Funded Sites (Ages 5+)

ck here to enroll in a site. Once your enrollment is approved, you will login here to select your calendar days

 $\mathbf{N}$ 

This link is only for Barnum, Colfax, Cowell, Eagleton, Ellis, DCIS Fairmont, Hallett, Kaiser, Munroe, Newlon, Traylor Academy, Trevista and Valverde. All other sites can be found in the "AM & PM Discovery Link Ages 5+" category.

If you've already enrolled in a site and been approved, click on the "Attendance" tab above to select calendar days.

Haga clic aquí para inscribirse en un sitio. Una vez que se apruebe su inscripción, iniciará sesión aquí para seleccionar sus días calendario.

nt Hallatt Vaicar Mun eta v Valv ande Todos los demás sitios se ● Next, scroll down to your site and click "Enroll".

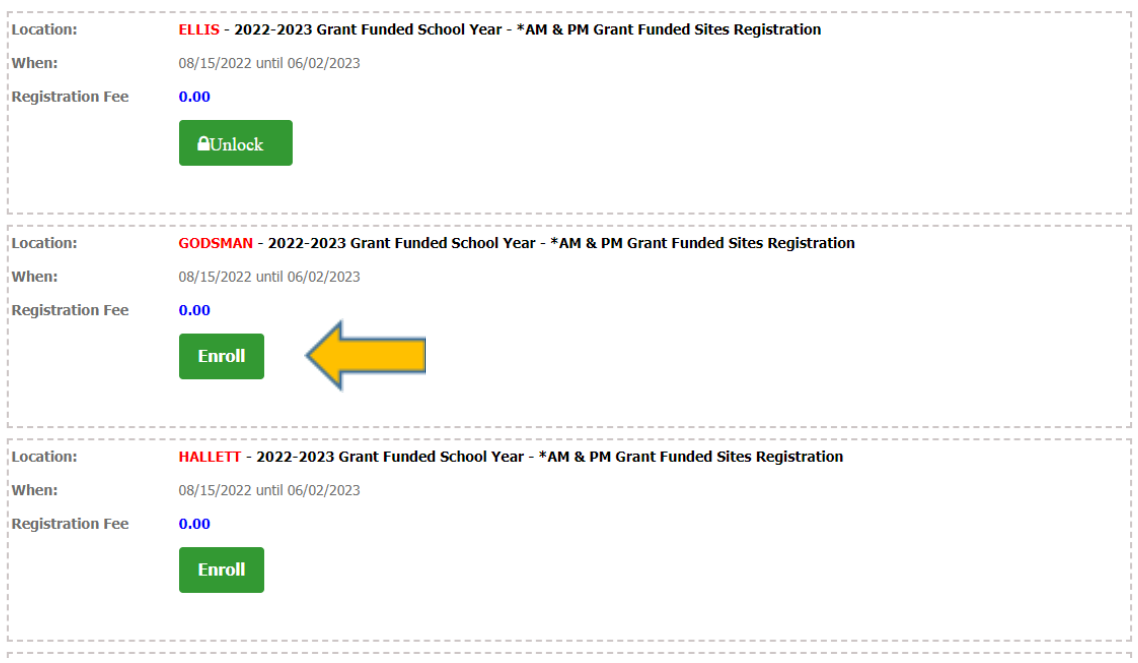

● Complete all of the questions

# Registration for Discovery Link and Enrichment Programs

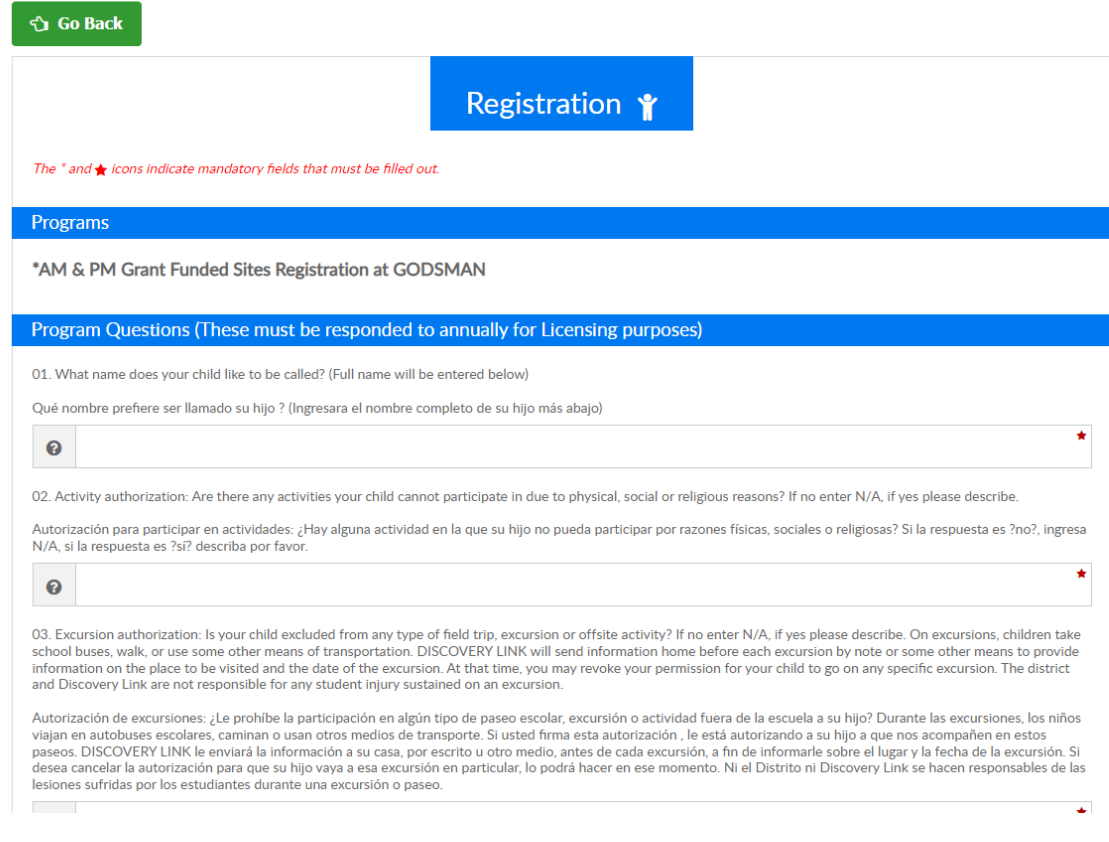

● Then click Add to Cart

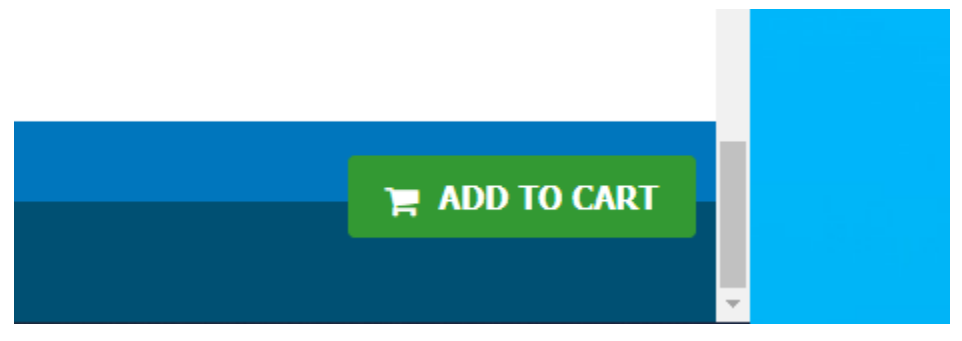

 $\bullet$  – Next create a username and password

# Registration for Discovery Link and Enrichment Programs

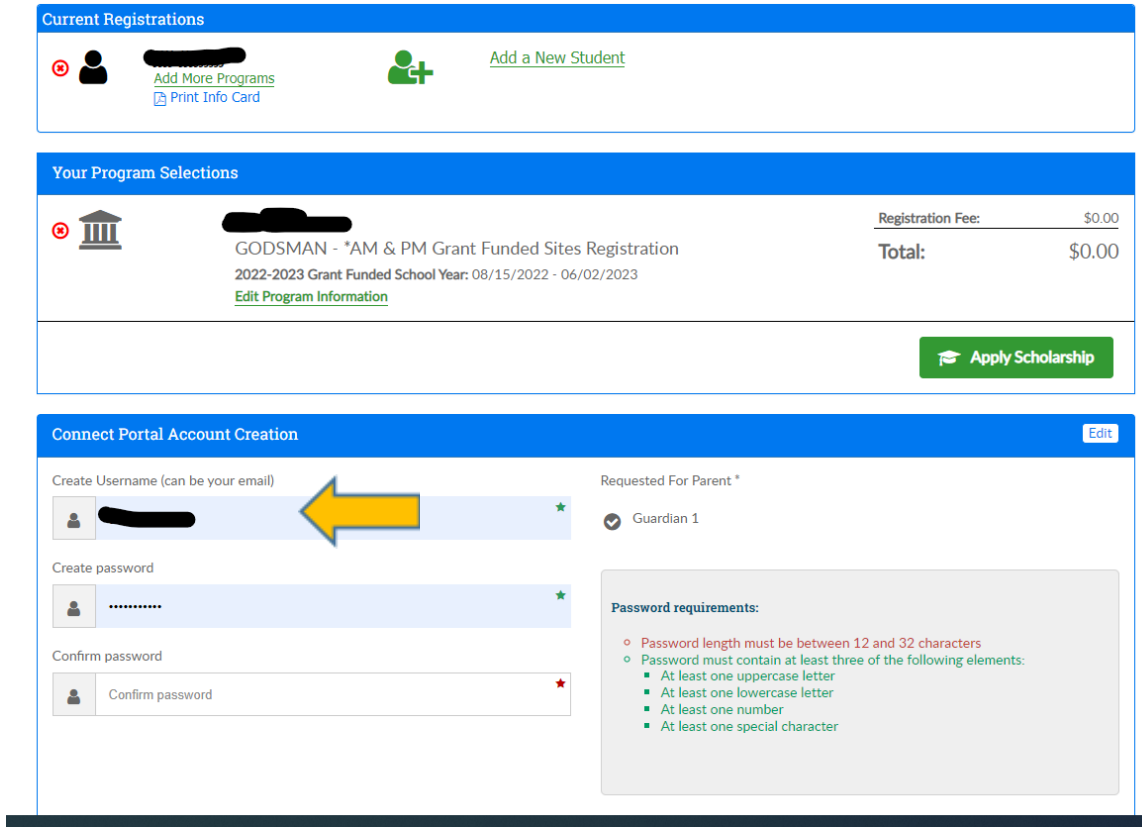

### ● Select the Guardian

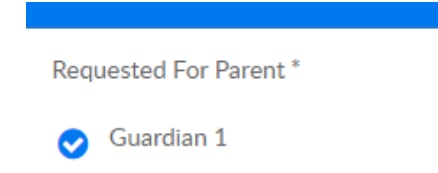

### ● Agree to the confirmation questions

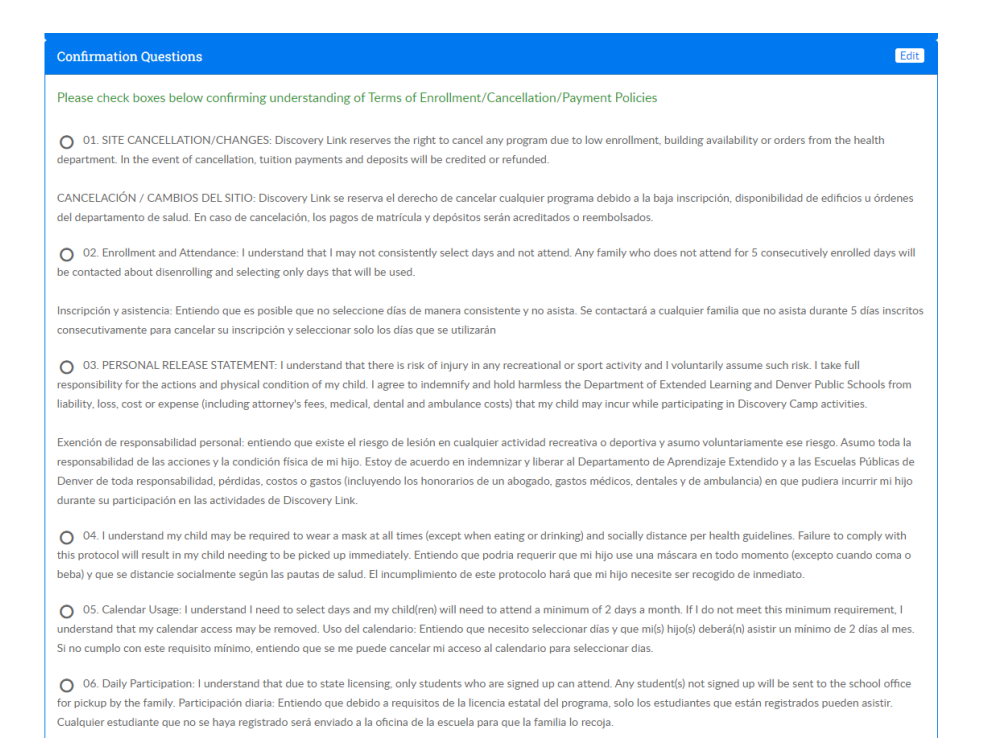

### • Sign and Submit

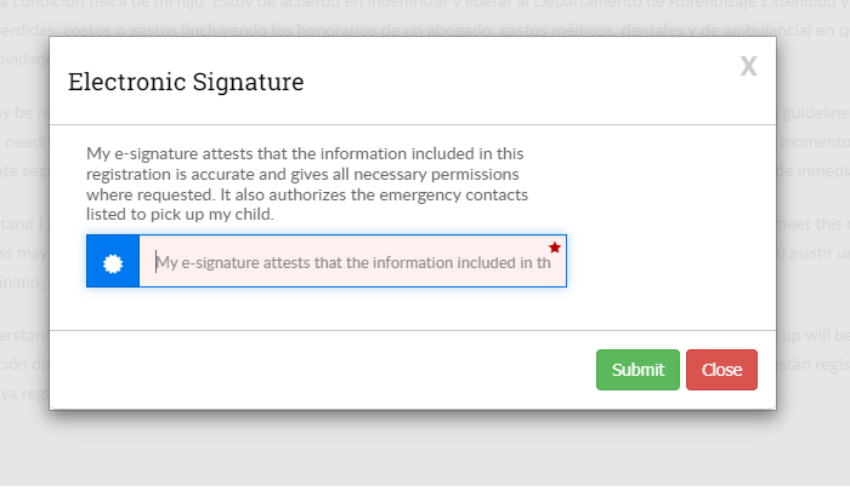

● Close

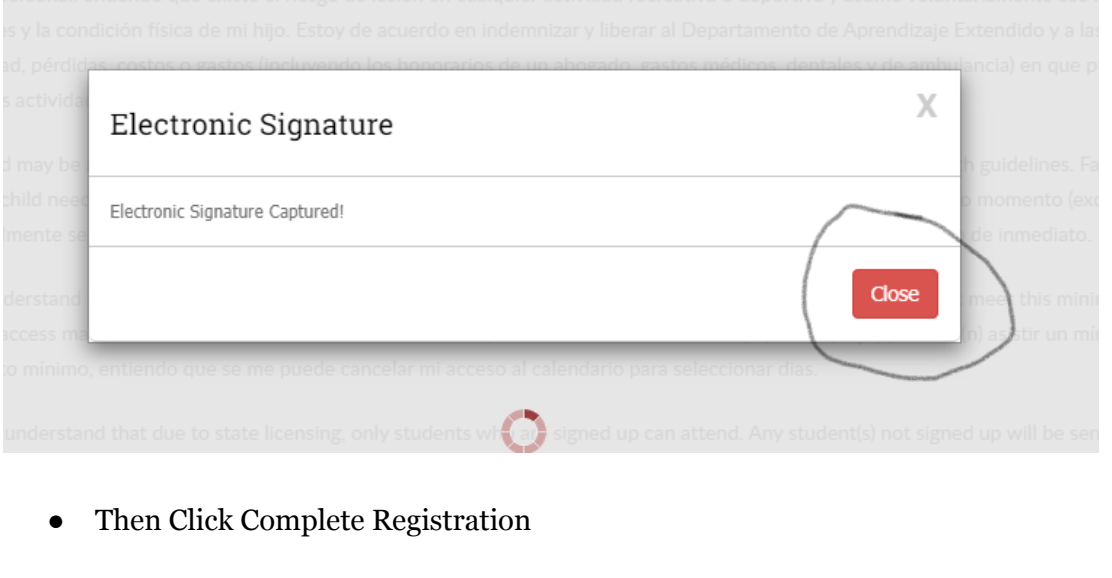

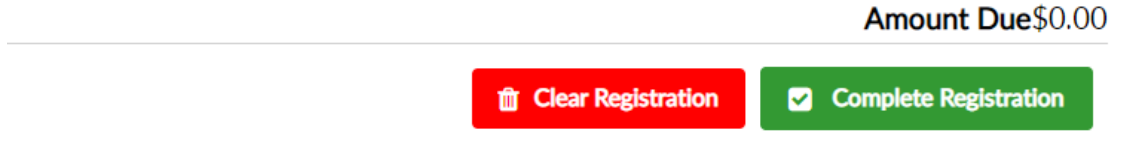

NOTE: If you want to add a sibling, click "Add a New Student"

*You will be notified in three to five business days of your acceptance into your desired program(s) or if the program was full by the time of your registration. You will have the option at this time to be added to a waitlist.*

# **How to Select Calendar Days**

### **(Step-by-step video)**

- 1. Login to your **account**.
- 2. Click on the teal "Attendance" button

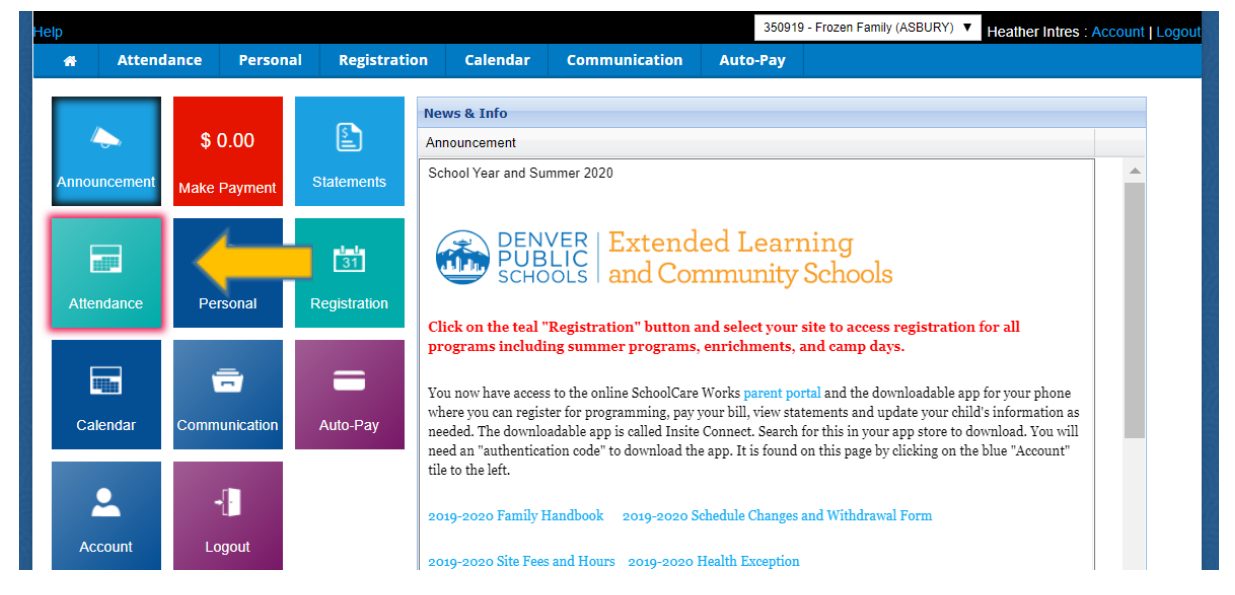

- 3. At the top of the Calendar page, do three things:
	- a. Select the student from the drop down you wish to add first
	- b. Select the site (if your children attend different schools)
	- c. Scroll to the month using the arrows for which you wish to register. The screen will by default take you to the current month.

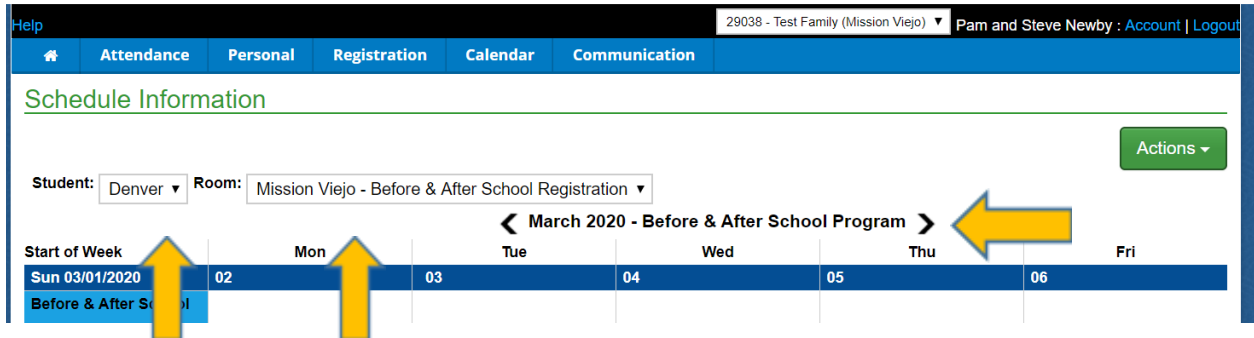

4. At this time, you will select your days for a.m. and p.m. programming. Please note, if you want to "Select All" for a.m., p.m., or BOTH a.m. and p.m., please click on the green "Actions" button in the top right.

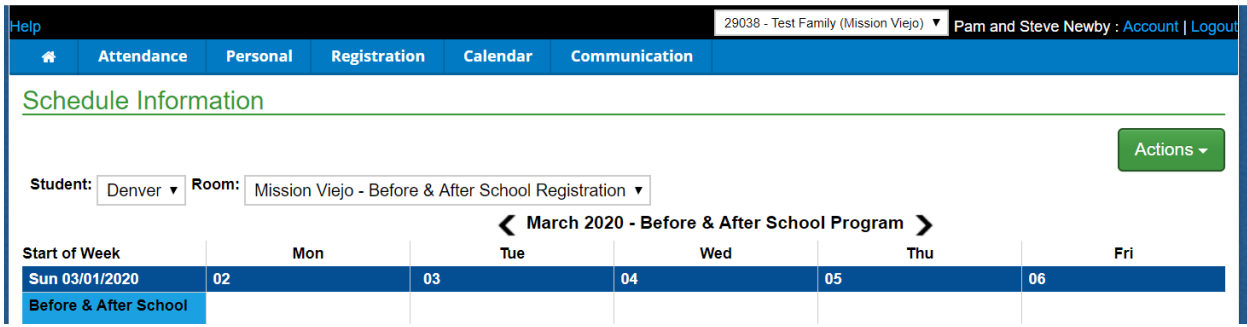

- 5. Once you have selected your days, scroll down and click "Add to Cart".
	- a. Please note that this screen is also where you will register for day-out-of-school camps. They are called out as "Full Day" offerings on the left menu.

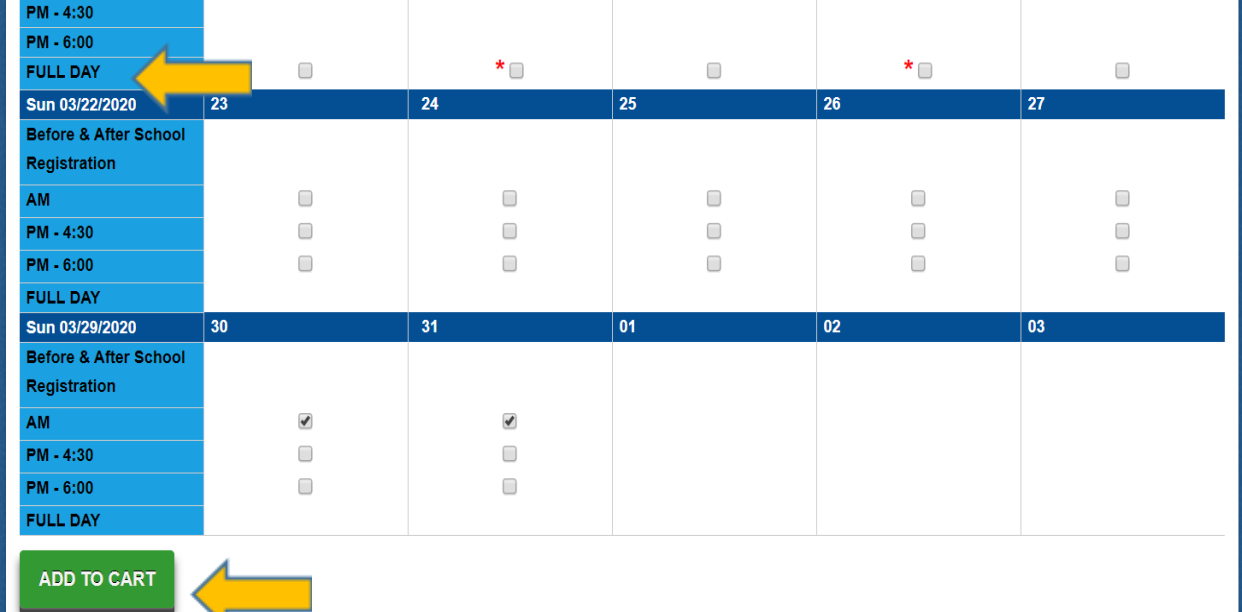

- 6. The Checkout Screen acts as a review screen. If your selections are correct, click "Check Out".
	- a. If you left off a day, click "Find More"
	- b. If you accidentally selected a day you don't want, you need to click the black X by the name of your child. This will remove the entire week. You will then need to click "Find More" and add back in the days you want.

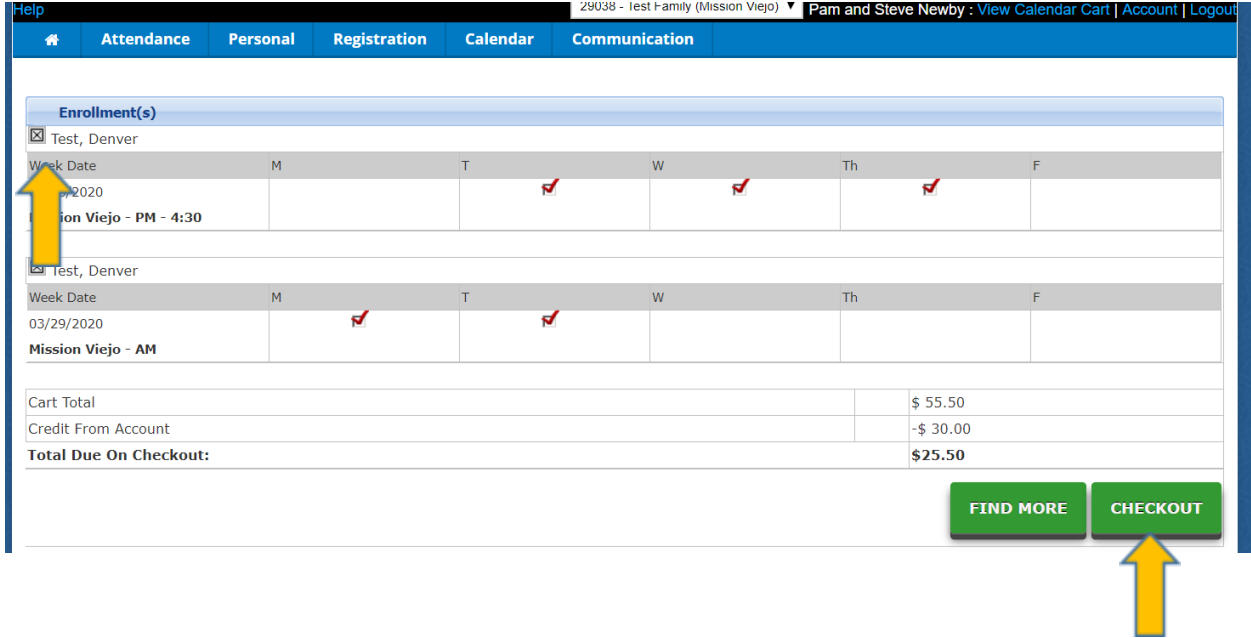

7. You will then be prompted to enter your credit card information if you attend a fee-based site. You will have the option to save your credit card information in the system for ease of check-out. Then you're done!

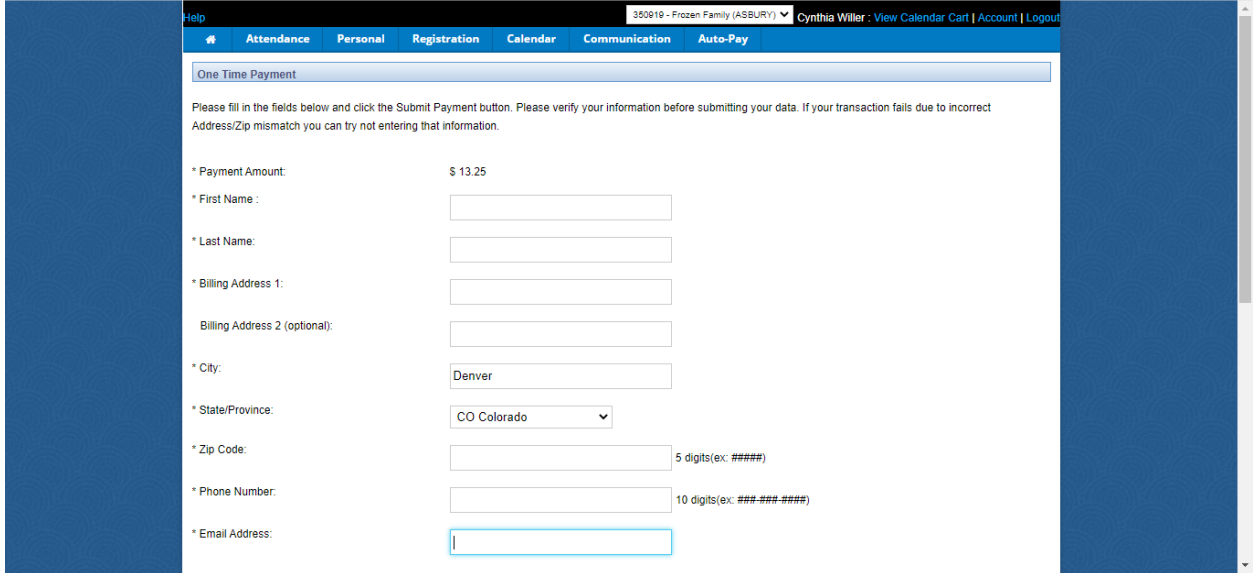

## **Additional Information:**

- You will be able to view the days you have selected by coming back to the "Attendance" tab, scrolling towards the bottom, and selecting Export Calendar
- Families with split accounts will be able to see what days the other parent/guardian has selected, but no personal information
- If you wish to remove a day, you will go into the calendar, click "Remove", "Add to Cart" and then "Check Out". A credit will then show up on your account, and can be viewed in the "Statements" tab
- If your child turns 5 in the middle of the school year, and you wish to move them to the Ages 5+ calendar, please contact our office and we will make the switch pending availability.
- Each child will only be able to enroll in one site for the school year.

# **Cómo registrarse como una nueva familia**

- 1. Vaya a nuestra página de inicio de registro. También se puede acceder a esto yendo a https://discoverylink.dpsk12.org/ y haciendo clic en "Registro del año escolar".
- 2. Desplácese hacia abajo hasta "Año escolar 2022-2023" y seleccione "Haga clic para ver las ofertas"

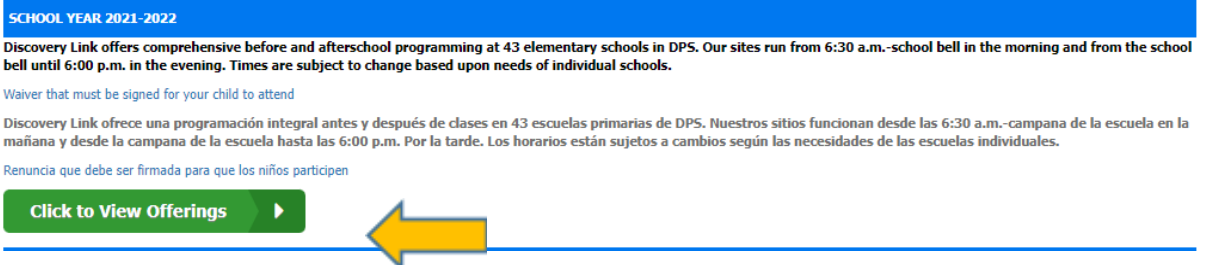

● Seleccione cuidadosamente el programa correcto en el que desea inscribirse (mayores de 5 años, ECE o sitios financiados por subvenciones). Según una actualización de la licencia estatal, los estudiantes que cumplirán 5 años antes del 1 de octubre del año en curso deben inscribirse en la Programación para niños en edad escolar K-5.

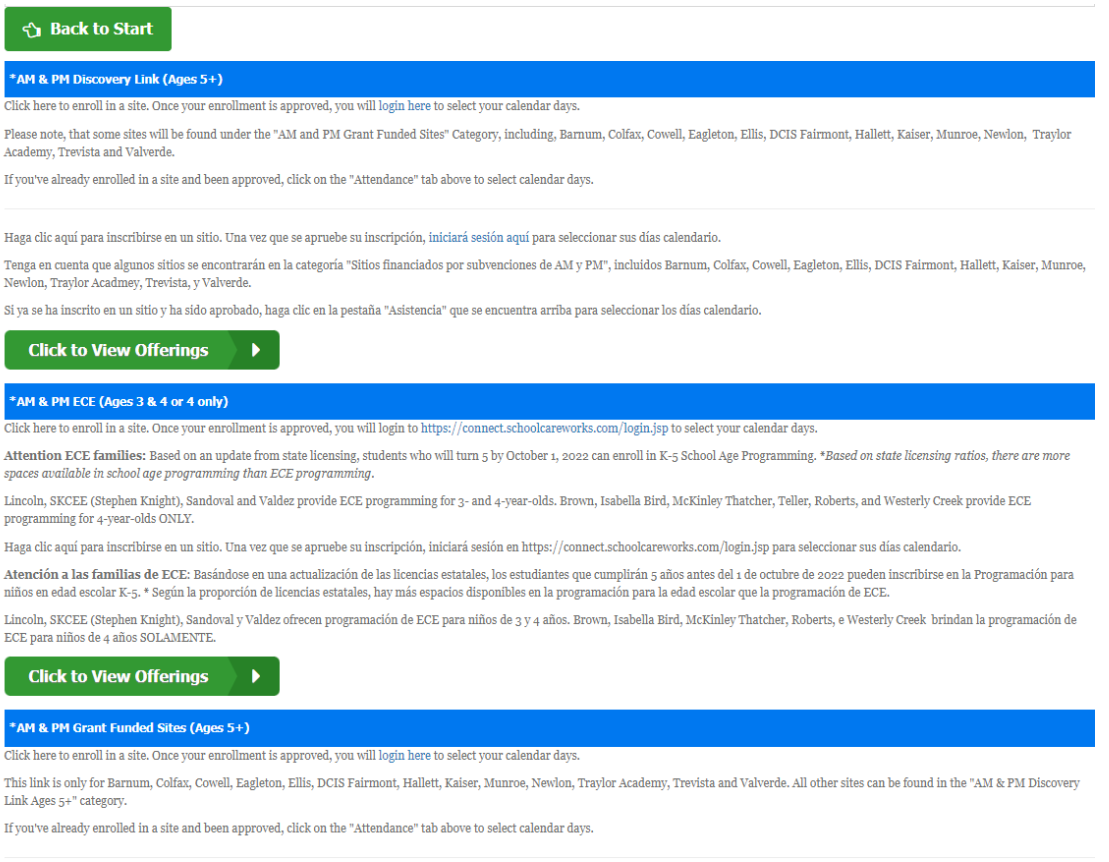

Haga clic aquí para inscribirse en un sitio. Una vez que se apruebe su inscripción, iniciará sesión aquí para seleccionar sus días calendario.

ara ac colo nara Ramum Colfav Cowall Faslaton Fllic DCIS Fairmont Hallatt Kaicar Munma Naulon Travlor Aradmay Travicta y Valuarda Todoc loc damác citios ca nuadan ancont

● Haga clic en "Inscribirse."

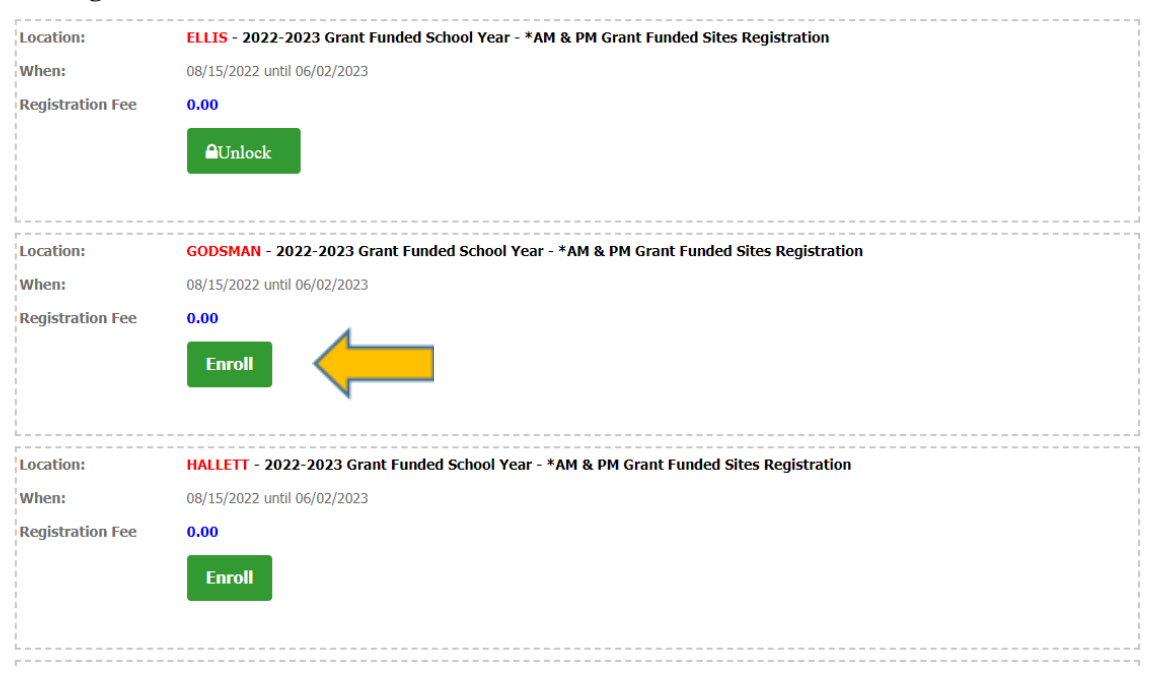

● Completa todas las preguntas

# Registration for Discovery Link and Enrichment Programs

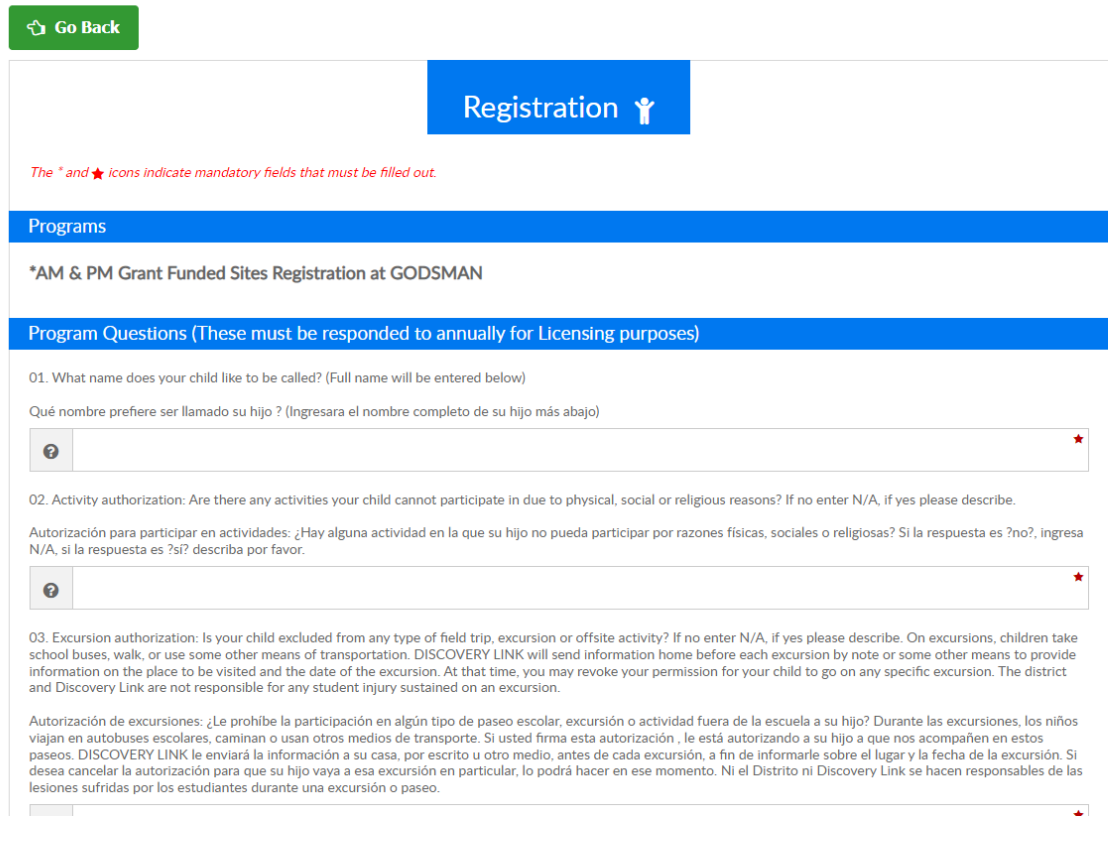

• Añadir al carrito

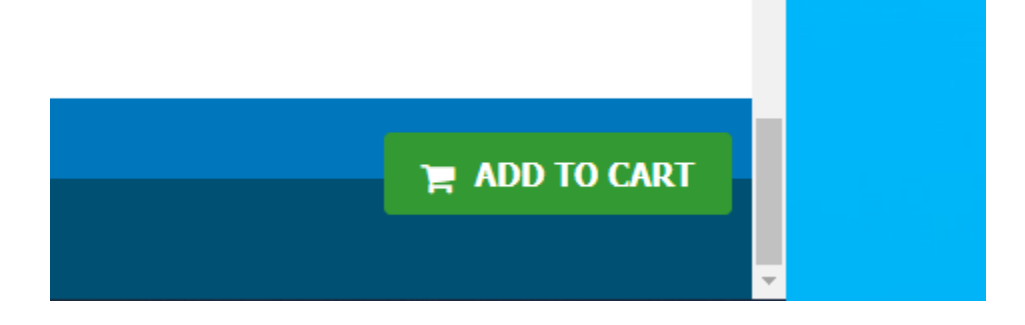

● Crear un nombre de usuario y contraseña

# Registration for Discovery Link and Enrichment Programs

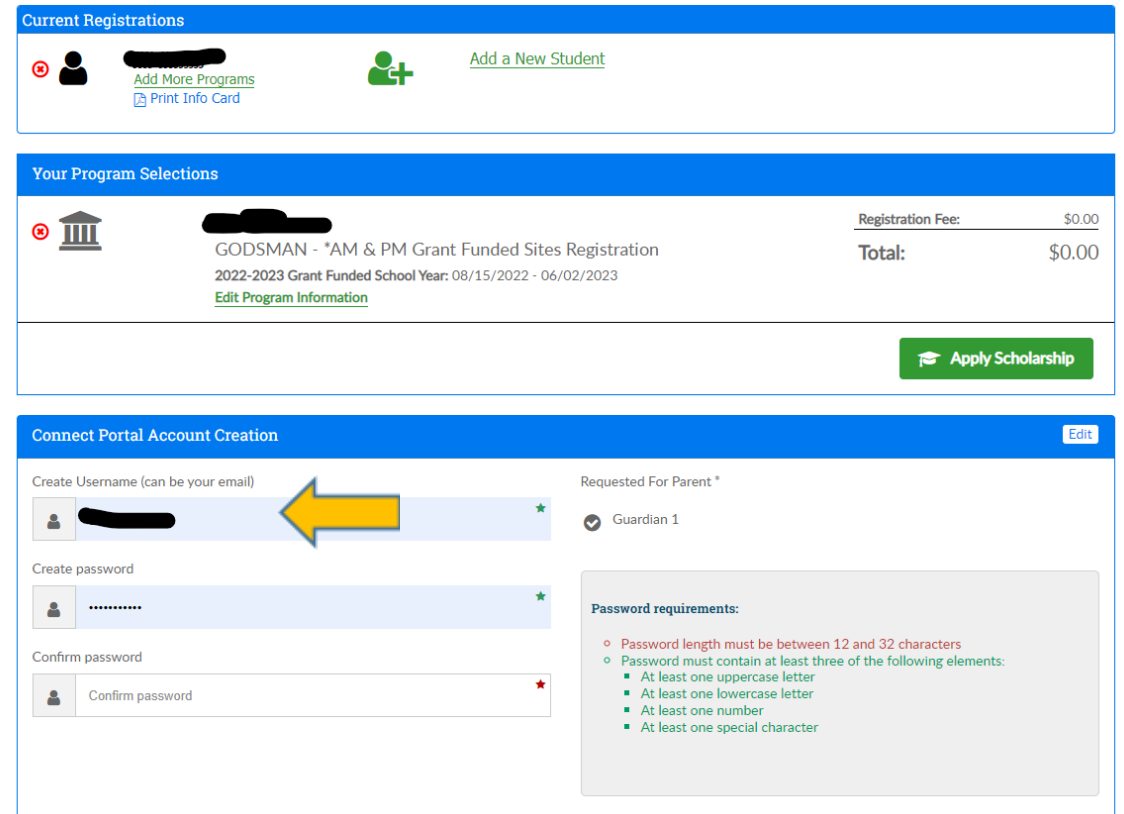

● Seleccione el Guardián

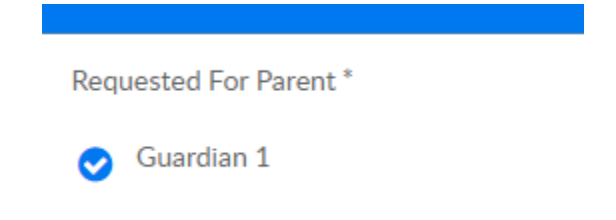

● Acepto las preguntas de confirmación

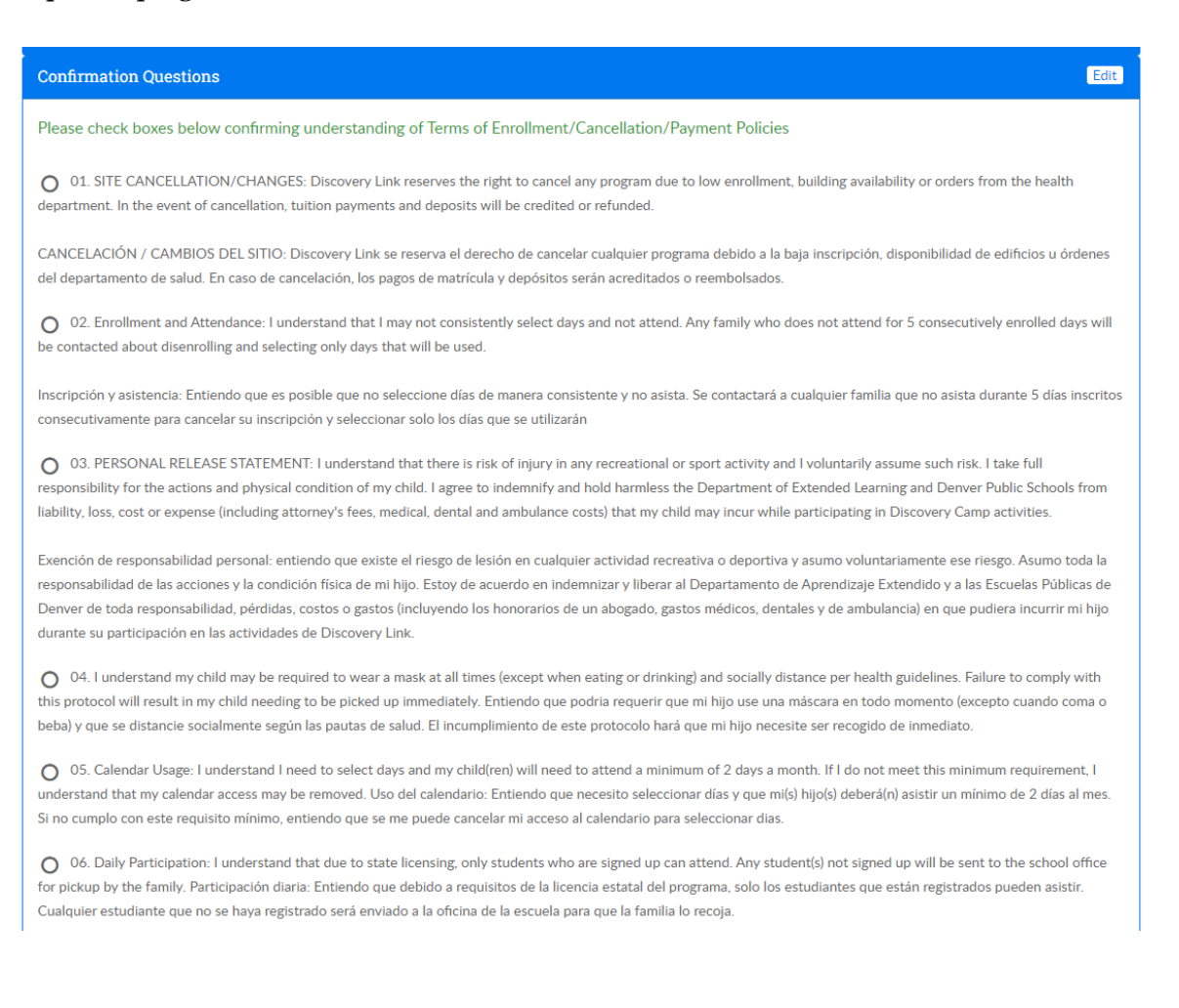

Firme y envíe

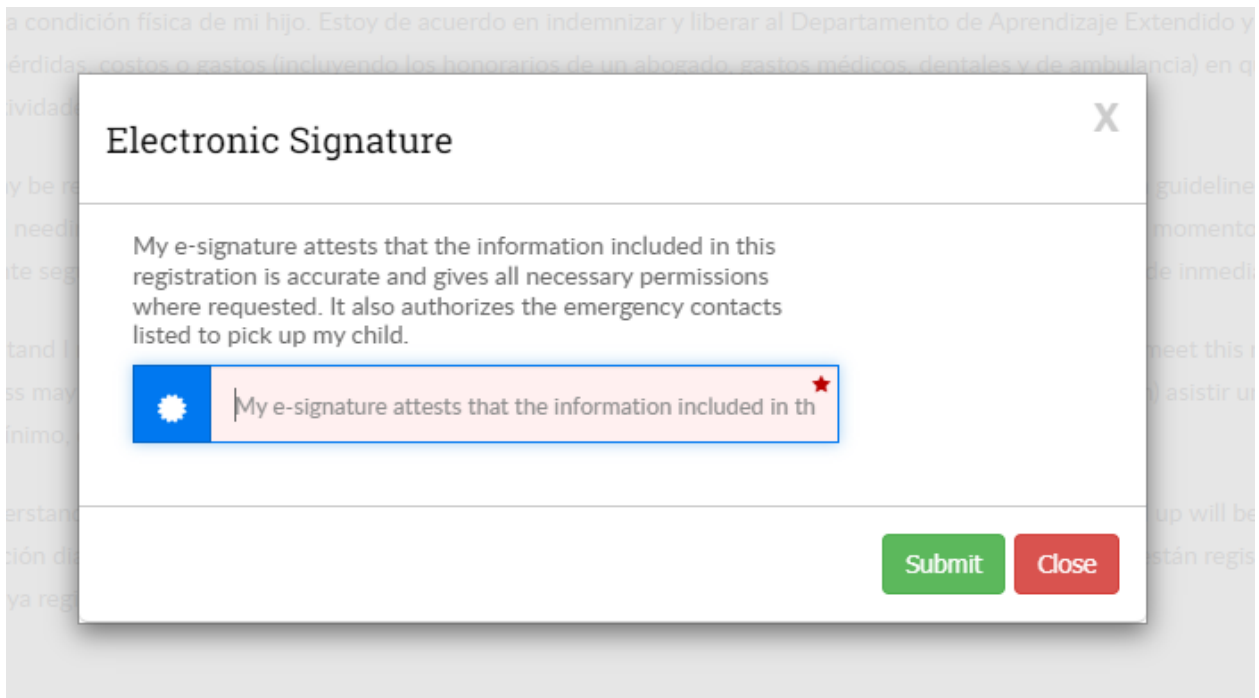

### ● Cerrar

X Electronic Signature Electronic Signature Captured! Close

● Registro completo

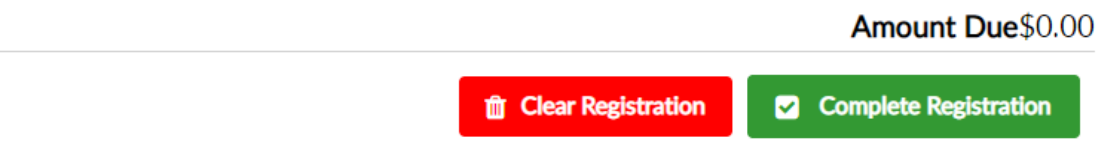

● NOTA: Si desea agregar un hermano, haga clic en "Agregar un nuevo estudiante"

*Se le notificará en tres a cinco días hábiles de su aceptación en los programas deseados o si el programa estaba lleno en el momento de su registro. Tendrá la opción en este momento de ser agregado a una lista de espera.*

### **(Step-by-step video)**

- 1. Inicie sesión en su cuenta como se detalla en la página 1.
- 2. Haga clic en el botón verde "Asistencia"

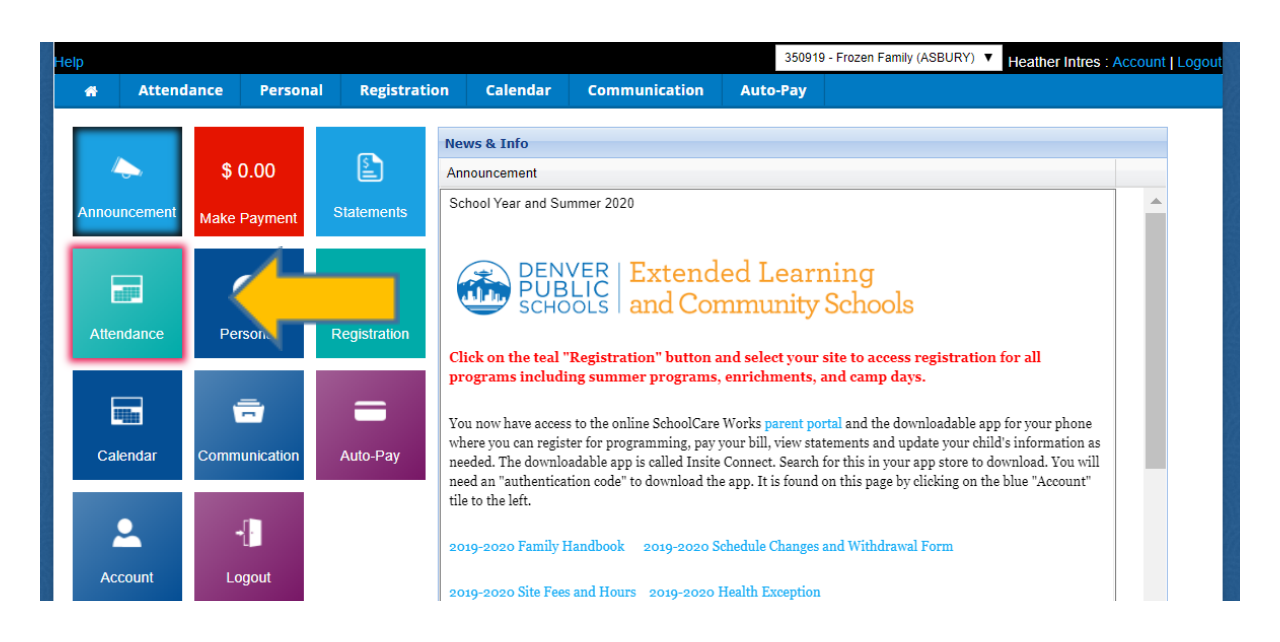

- 3. En la parte superior de la página Calendario, haz tres cosas
- 4. Seleccione el estudiante del menú desplegable que desea agregar primero
- 5. Seleccione el sitio (si sus hijos asisten a diferentes escuelas)
- 6. Desplácese con las flechas hasta el mes en el que desea registrarse. La pantalla lo llevará por defecto al mes actual.

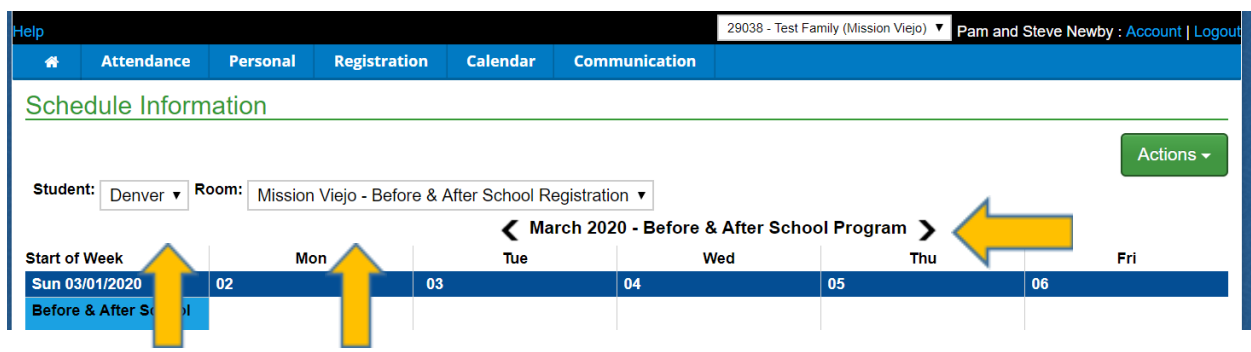

7. En este momento, seleccionará sus días para la mañana y la tarde. programación. Tenga en cuenta que si desea "Seleccionar todo" para a.m., p.m. o AMBAS a.m. y p.m., haga clic en el botón verde "Acciones" en la parte superior derecha.

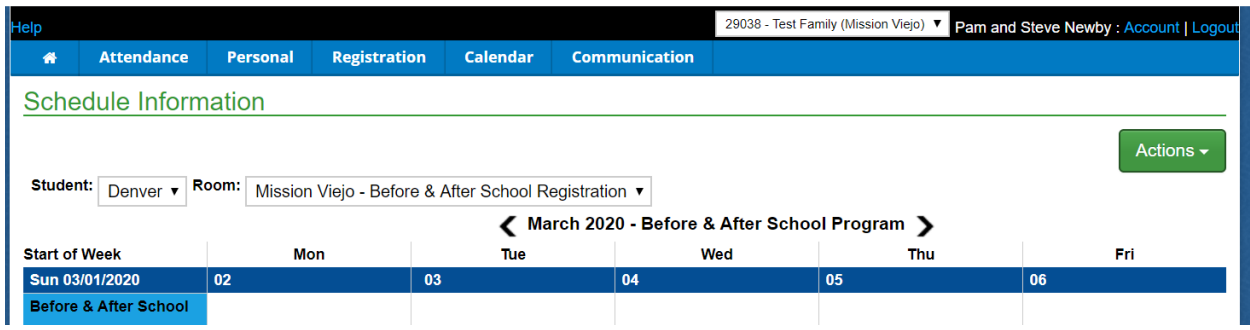

- 8. Una vez que haya seleccionado sus días, desplácese hacia abajo y haga clic en "Agregar al carrito".
- 9. Tenga en cuenta que esta pantalla también es donde se registrará para los campamentos de un día fuera de la escuela. Se denominan ofertas de "Día completo" en el menú de la izquierda.

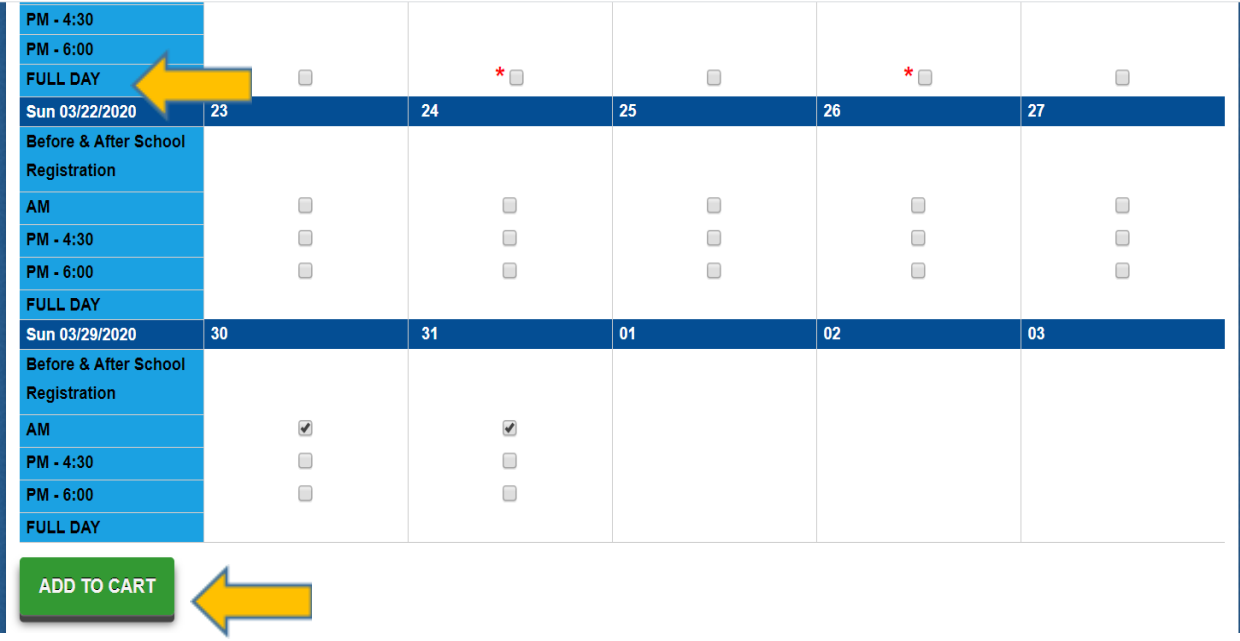

- 10. La pantalla de pago actúa como una pantalla de revisión. Si sus selecciones son correctas, haga clic en "Salir".
- 11. Si dejó un día, haga clic en "Buscar más"
- 12. Si accidentalmente seleccionó un día que no desea, debe hacer clic en la X negra junto al nombre de su hijo. Esto eliminará toda la semana. Luego deberá hacer clic en "Buscar más" y volver a agregar los días que desee.

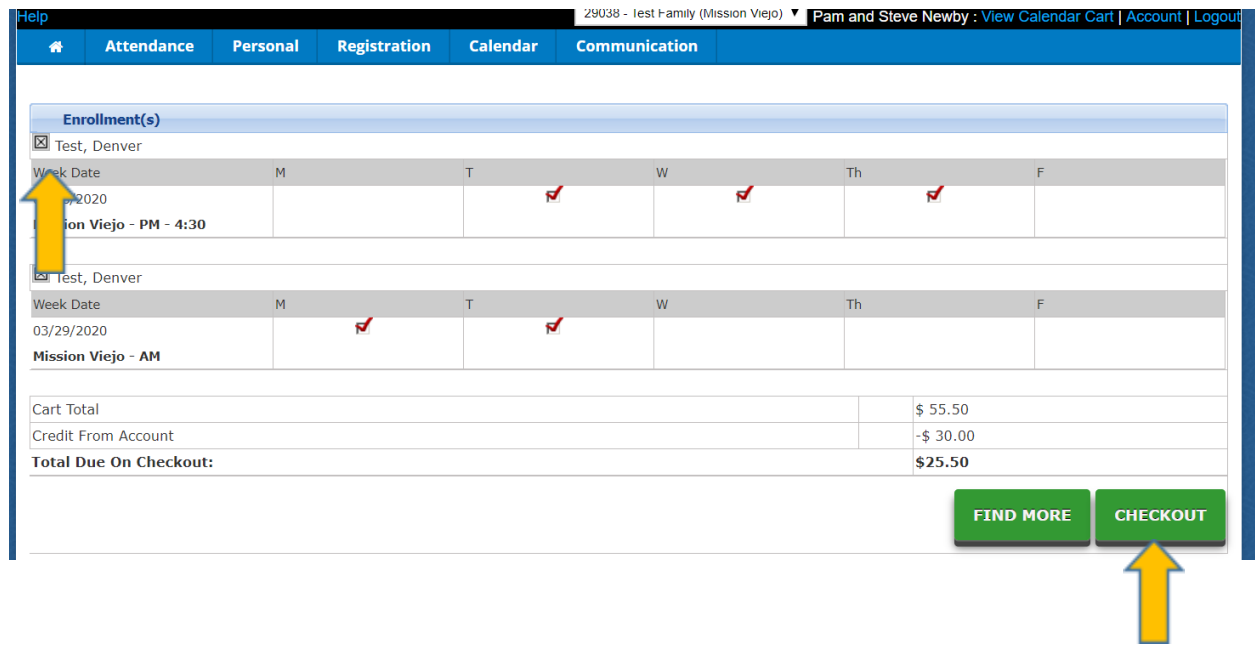

13. Luego se le pedirá que ingrese la información de su tarjeta de crédito. Tendrá la opción de guardar la información de su tarjeta de crédito en el sistema para facilitar el pago. ¡Entonces ya está!

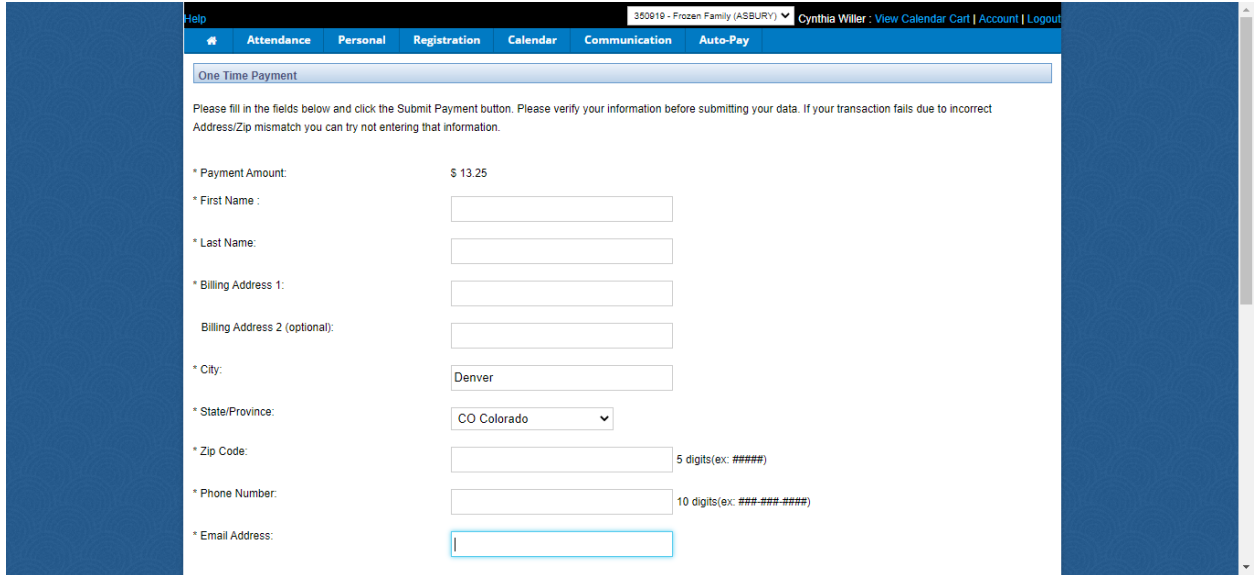

### **Información Adicional:**

- Podrá ver los días que ha seleccionado volviendo a la pestaña "Asistencia", desplazándose hacia la parte inferior y seleccionando Exportar calendario
- Las familias con cuentas divididas podrán ver qué días ha seleccionado el otro padre/tutor, pero no información personal.
- Si desea eliminar un día, vaya al calendario, haga clic en "Eliminar", "Agregar al carrito" y luego "Pagar." Aparecerá un crédito en su cuenta y se puede ver en la pestaña "Estados de cuenta."
- Si su hijo cumple 5 años a mediados del año escolar y desea cambiarlo al calendario de mayores de 5 años, comuníquese con nuestra oficina y haremos el cambio dependiendo de la disponibilidad.
- Cada niño solo podrá inscribirse en un sitio para el año escolar.